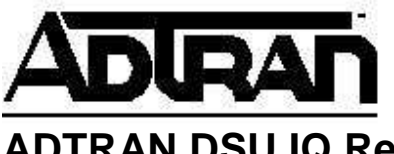

# **ADTRAN DSU IQ Remote Configuration Capability**

# Introduction

Remote configuration is a very useful feature of the ADTRAN DSU IQ. Using a VT 100 terminal session and local unit, a user may configure the units at remote sites. This process is non-disruptive to customer data. For example, in Figure 1 the user could remotely configure the DSU IQ at remote site #1 or remote site #2 from the host DSU IQ. In addition, either remote DSU IQ could remotely configure the host DSU IQ. It should be noted that due to the fact that there is not a virtual circuit connecting the two remote sites, neither remote site DSU IQ could remotely configure the other remote site DSU IQ. The host site communicates with remote site #1 via DLCI 16 and remote site #2 via DLCI 17. Remote site #1 sends data to the host site via DLCI 18 and remote site #2 sends data to the host site via DLCI 19.

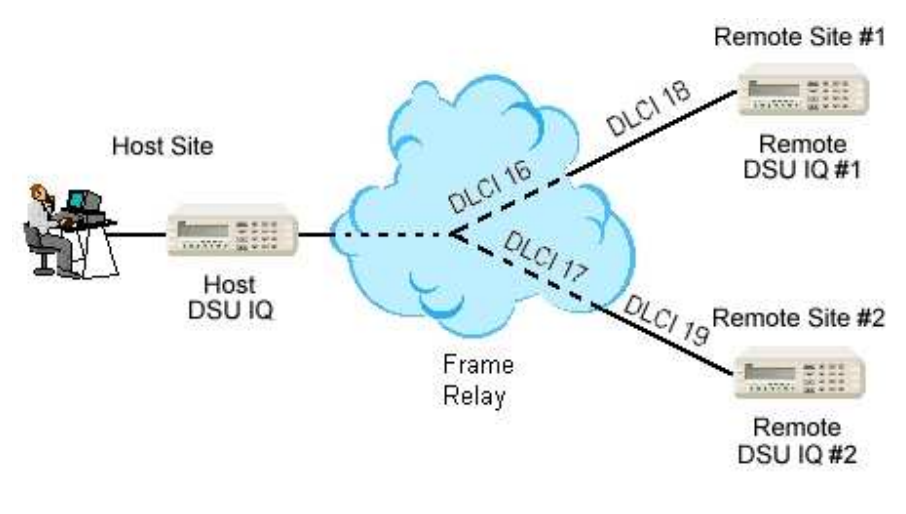

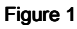

## Directions for the Remote Configuration Process

1. Connect the straight-through RJ45 silver satin cable provided by ADTRAN to the control port of the unit. Connect the other end of the cable to the RJ45 to DB25 adapter provided. Only use the ADTRAN adapter part number 3196.ADPT005. Other vendor adapters will not work. Connect the DB25 end of the adapter to the COM port of your computer. If your computer COM port is a DB9, a DB9 to DB25 adapter will be necessary.

2. Open a terminal emulation program using the parameters 9600 bps, 8 data bits, 1 stop bit, and no parity. At this point, you should see a blank screen. Press return several times and the login screen shown in Figure 2 will appear.

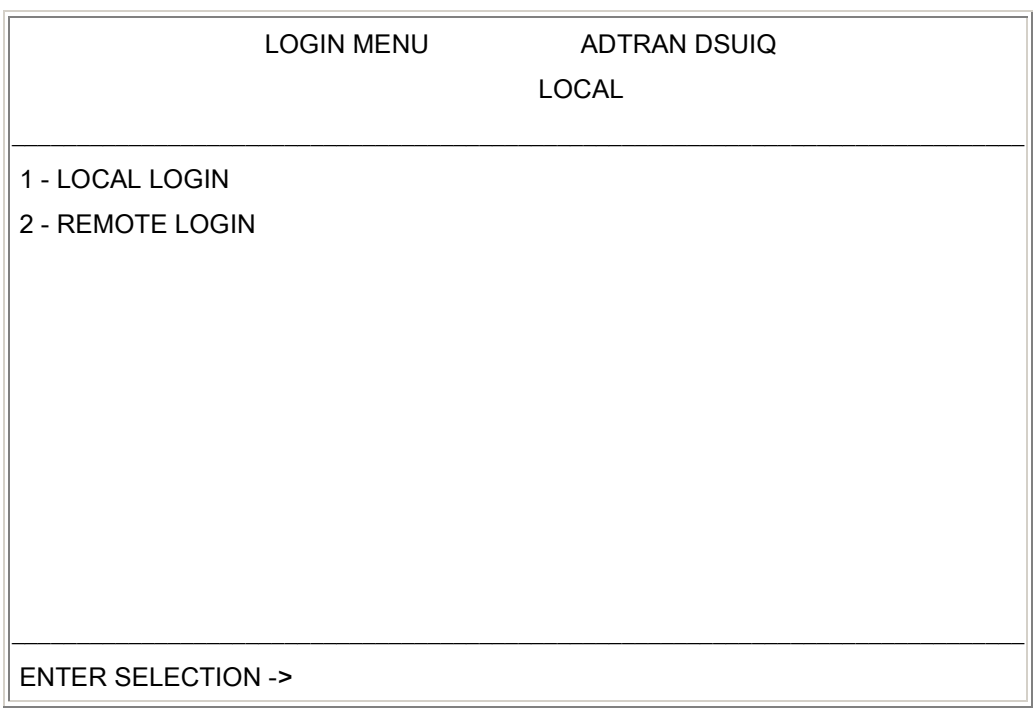

#### Figure 2

3. Choose 2 for remote login and press RETURN. The login screen shown in Figure 3 will appear.

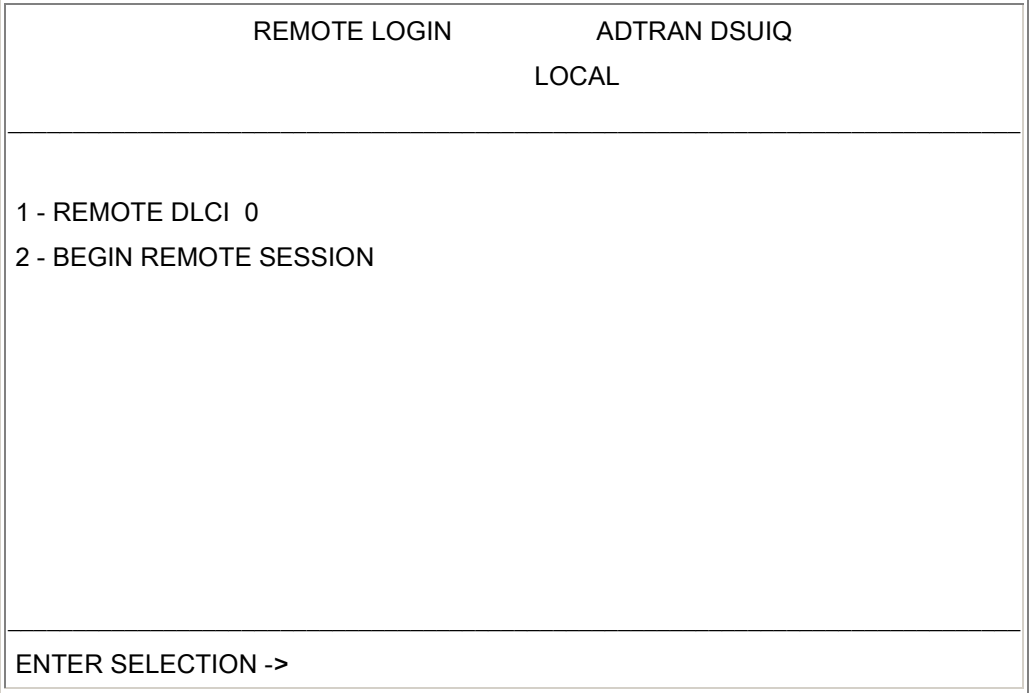

4. Choose 1 for remote DLCI and enter the remote DLCI. The remote DLCI is the DLCI on which the data is sent to the remote site, not the DLCI of the remote site. Using Figure 1, when the user at the host site is remotely configuring the DSU IQ at remote site 1, the remote DLCI would be 16. When the user at remote site #1 is remotely configuring the host DSU IQ, the remote DLCI would be 18. Enter the remote DLCI, select 2 for begin remote session and press ENTER. The screen in Figure 4 will appear.

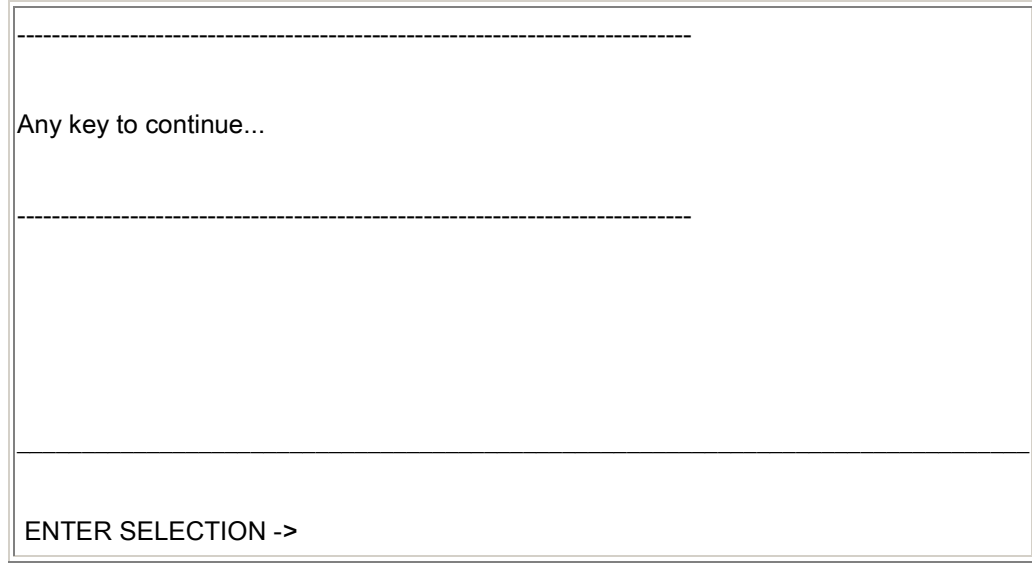

5. Press any key and the screen shown in Figure 5 will appear.

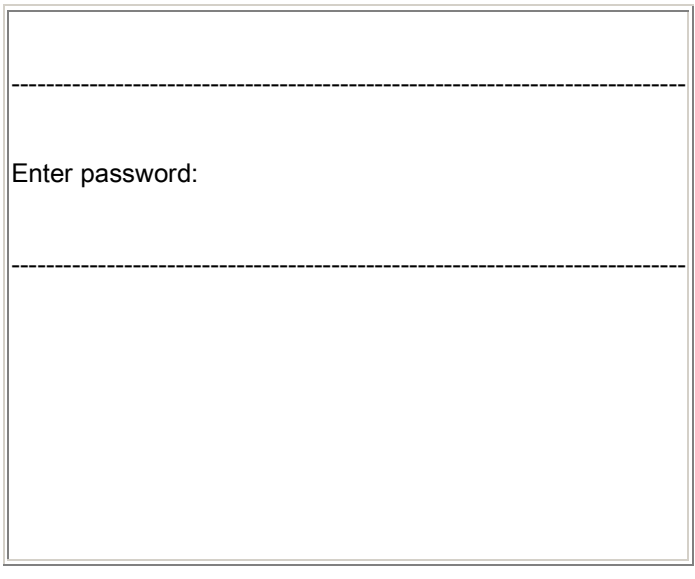

Figure 5

6. The default password is ADTRAN. It is not case sensitive. The screen shown in Figure 6 will then appear.

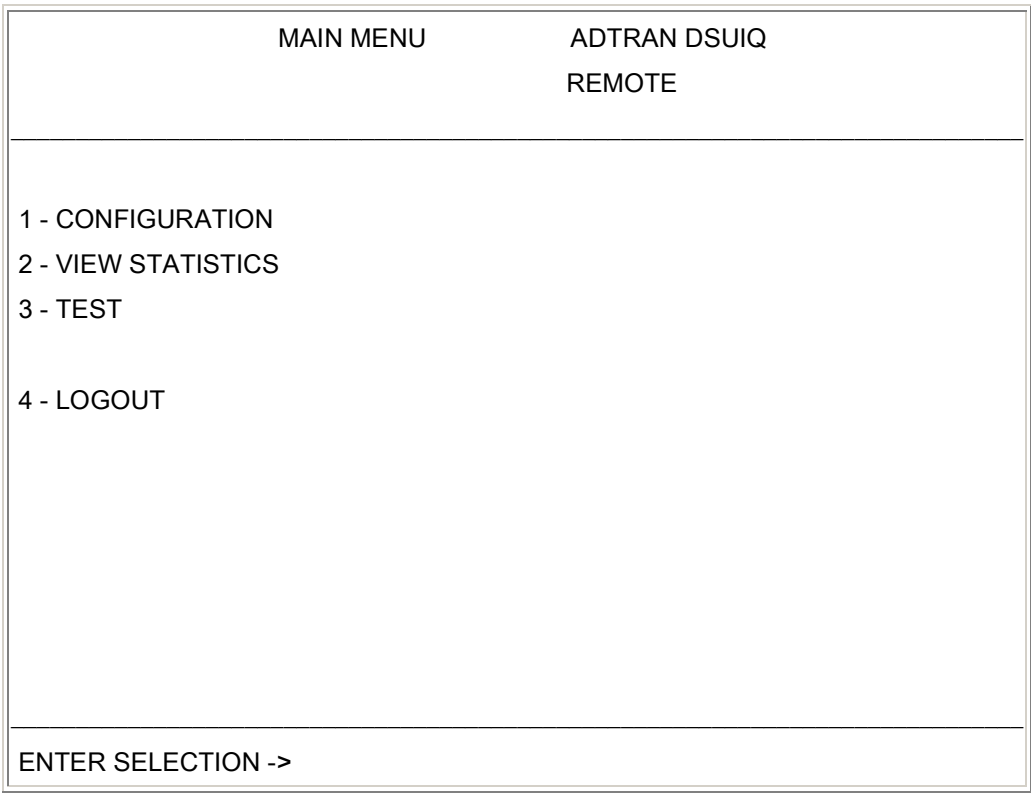

Figure 6 Figure 6

7. Notice the change in the upper right hand corner from local to remote. You are now configuring the remote unit.

## Troubleshooting the Remote Configuration Process

- 1. If you are unable to see the initial login screen, there may be a physical connection problem.
	- o Verify that the correct computer COM port is being used. This may be accomplished by connecting to another device, such as a modem.
	- o Verify the proper ADTRAN RJ45-DB25 adapter is connected. The adapter is labeled with ADTRAN part number 3196.ADPT005.
	- o Verify that the RJ-45 silver satin cable is pinned out with all eight pins straight through the cable. Orient the two RJ-45 connectors with the tab down and the gold pins pointing away from the user. The same color wire should be present in each position, left-to-right, on both RJ-45 connectors as shown in Figure 7.

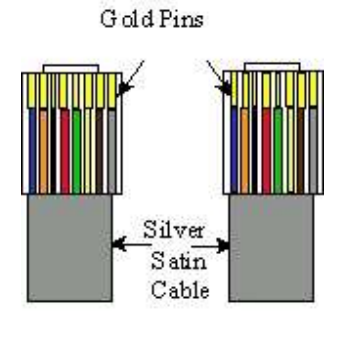

- o Verify that the RJ-45 silver satin cable is plugged into the control port on the back of the ADTRAN DSU IQ.
- 2. If you are able to see the initial login screen but the remote configuration session fails, the screen shown in Figure 8 will continue to be displayed after pressing a key on the computer.

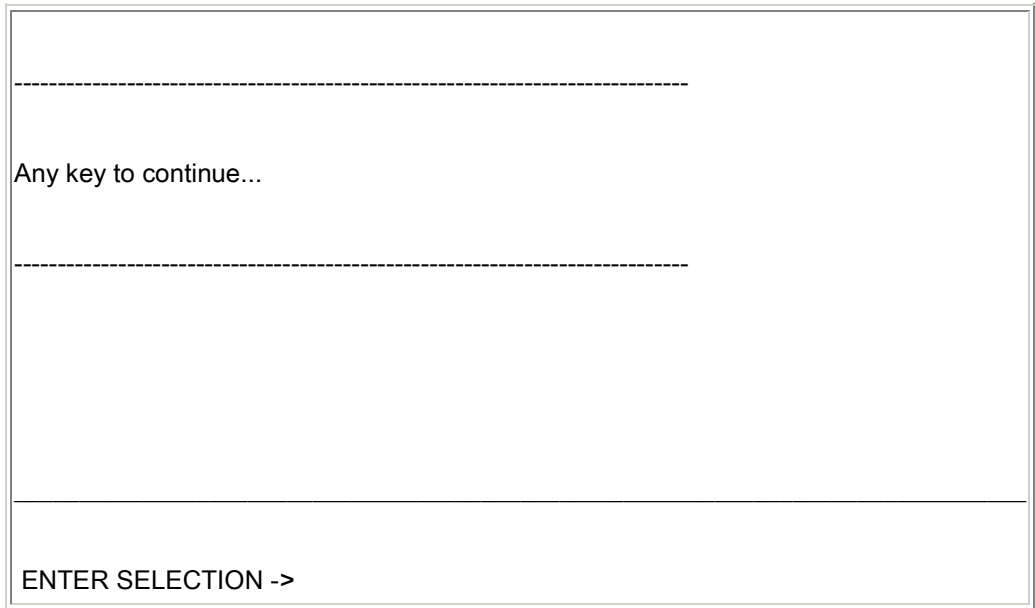

Figure 8

To return to the Login screen, press Ctrl L twice. This should disconnect the remote login session and bring up the initial screen of the local unit as shown in Figure 9.

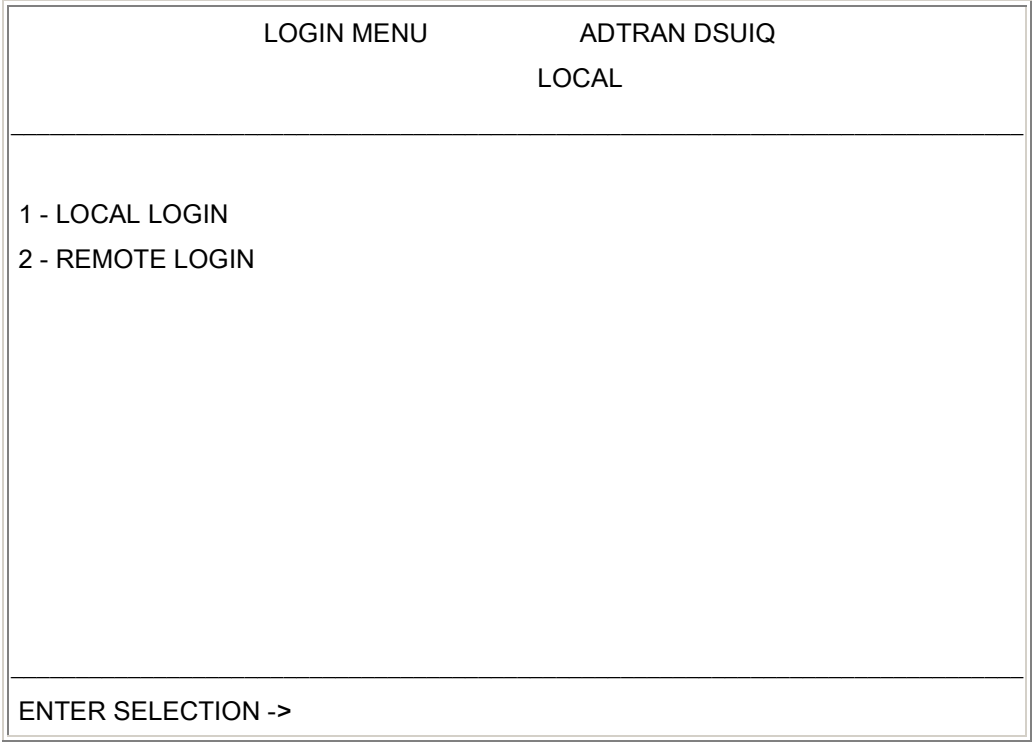

There are four possible reasons that could cause a remote configuration session to fail:

- The remote DSU IQ is not powered on or not connected to the frame relay circuit.
- There is a problem with the frame relay circuit.
- The local or remote DSU IQ is in alarm.
- An incorrect remote DLCI was used. To verify that the correct DLCI was chosen, from the VT 100 terminal session, select Local Login to connect to the local unit. From the main menu, select View Statistics, DLCI List, and the screen shown in Figure 10 will appear.

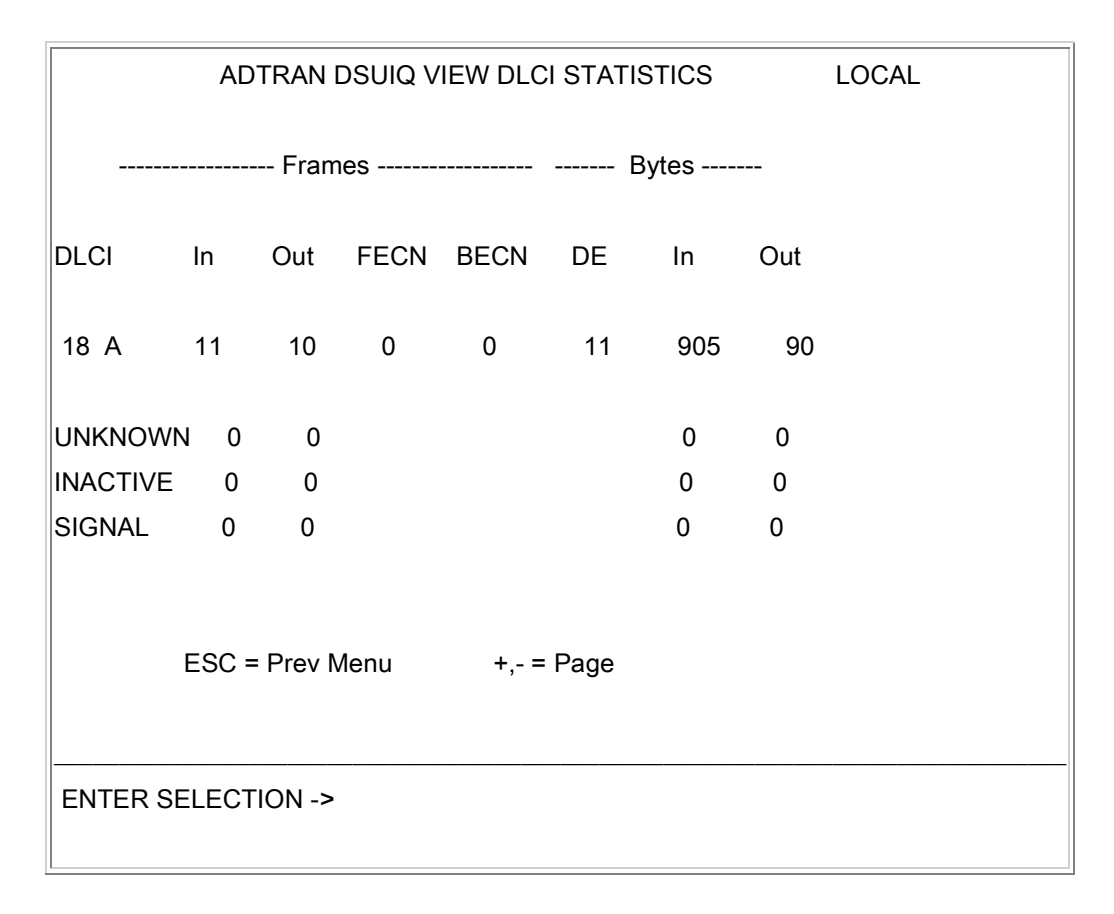

This screen shows DLCI 18 is active (A). This tells the user that DLCI 18 is being advertised by the frame relay switch as valid for this site. If the user entered any number other than 18, that DLCI was incorrect and therefore caused the remote configuration failure. The DLCI must be active in order for the remote configuration to work. If the status is I for inactive, the customer should contact the telephone company and report that their DLCI is inactive.

If you experience any problems using your ADTRAN product, please contact ADTRAN Technical Support @ 888-423-8726

### **DISCLAIMER**

ADTRAN provides the foregoing application description solely for the reader's consideration and study, and without any representation or suggestion that the foregoing application is or may be free from claims of third parties for infringement of intellectual property rights, including but not limited to, direct and contributory infringement as well as for active inducement to infringe. In addition, the reader's attention is drawn to the following disclaimer with regard to the reader's use of the foregoing material in products and/or systems. That is:

ADTRAN SPECIFICALLY DISCLAIMS ALL WARRANTIES, EXPRESSED OR IMPLIED, INCLUDING BUT NOT LIMITED TO, MERCHANTABILITY AND FITNESS FOR A PARTICULAR PURPOSE. IN NO EVENT SHALL ADTRAN BE LIABLE FOR ANY LOSS OR DAMAGE, AND FOR PERSONAL INJURY, INCLUDING BUT NOT LIMITED TO, COMPENSATORY, SPECIAL, INCIDENTAL, CONSEQUENTIAL, OR OTHER DAMAGES.